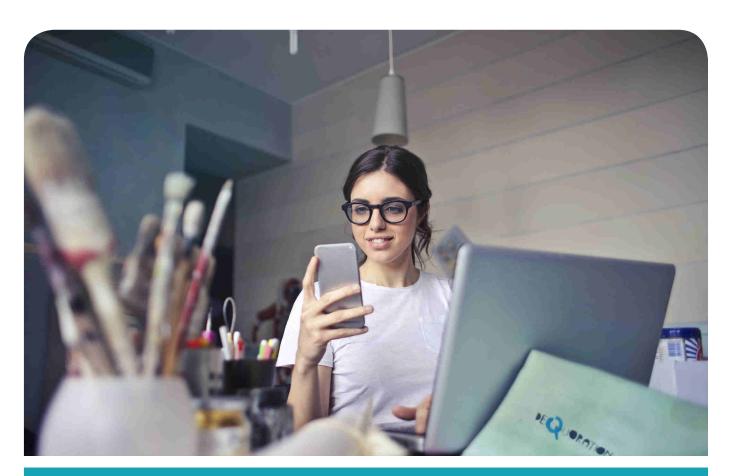

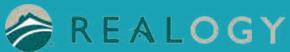

iPhone/iPad Printing

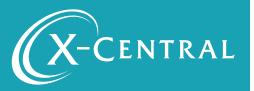

# Instructional Summary- iPhone/iPad Printing

This document will support you in setting up the iPhone App, creating a User account on the app, and finding and selecting a printer by scanning a QR Code, and saving a printer so you will be ready to print

THIS IS A ONE TIME INSTALLATION FOR EACH PRINTER. ONCE COMPLETE, MOBILE PRINTING IS SEAMLESS.

## **System Requirements**

iOS 9.0 or later

## Support

If you have an urgent matter, please contact the Realogy help desk: 877-NRT-HELP (877-678-4357)

## iPhone/iPad Print ing

At your One Stop Mobile Print site Select iPhoneiPad Printing Select "Download PrinterOn App"

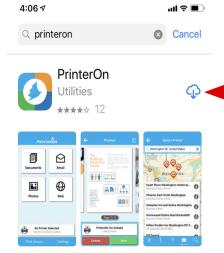

Or go to the App Store>Search for PrinterOn>Download the PrinterOn App (Utilities) by clicking the cloud with the down arrow

Open the app by clicking "OPEN" or open the app from your home screen

#### **DEVELOPER** PrinterOn Inc

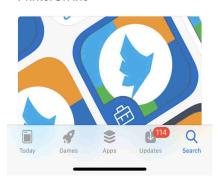

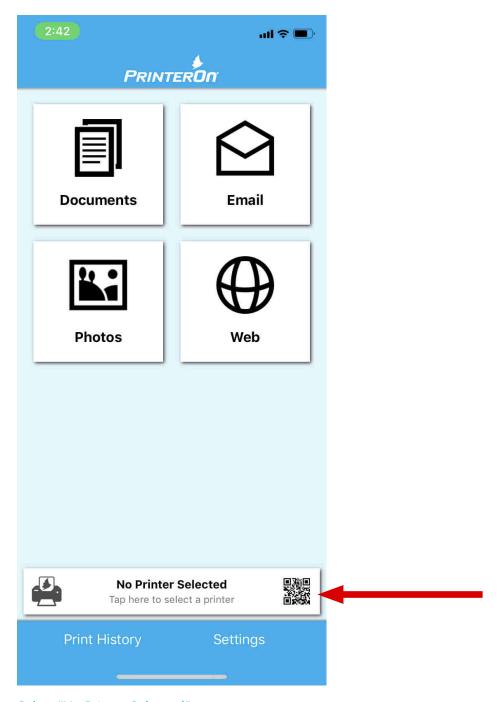

Select "No Printer Selected"

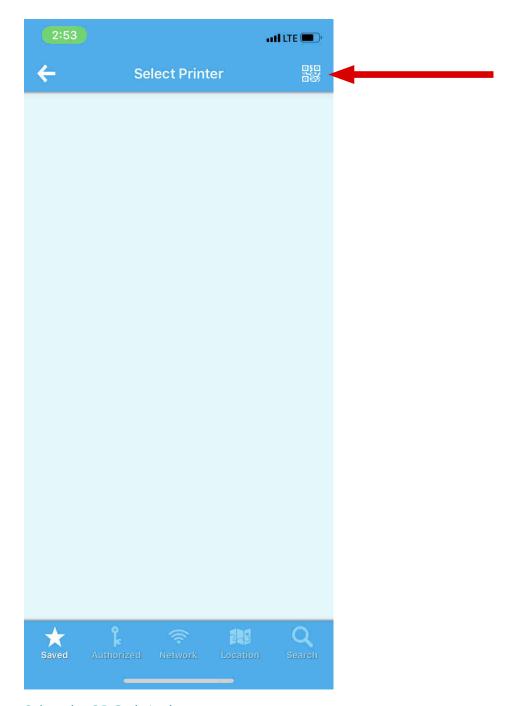

Select the QR Code in the corner

PrinterOn would like to access camera - Select "OK"

To access your QR Codes return to your One Stop Mobile Print site

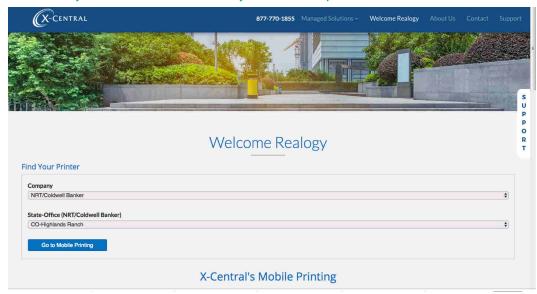

### Select Company>State>Office

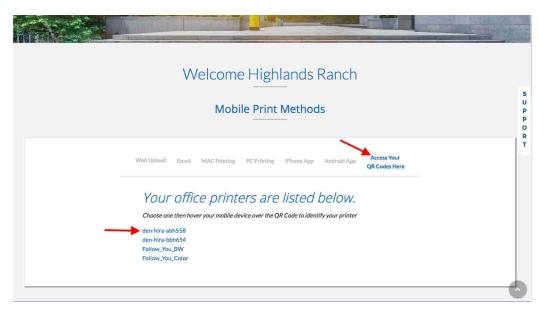

#### Select printer

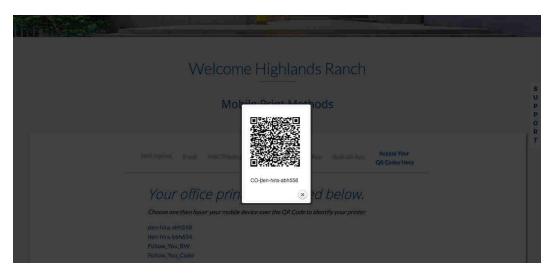

Scan the QR Code for your Printer

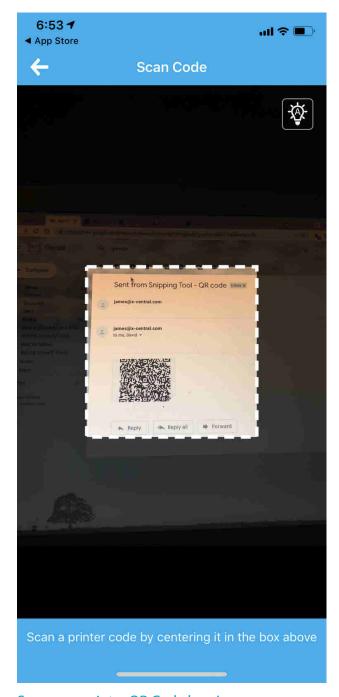

Scan your printer QR Code here!

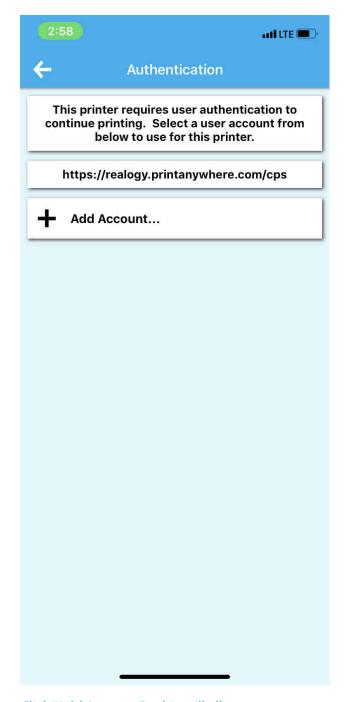

Click "Add Account" – this will allow you to set your user account

Type in your user name and password

Click the check mark to finish adding user account

## Select the "I" to the right of the printer name

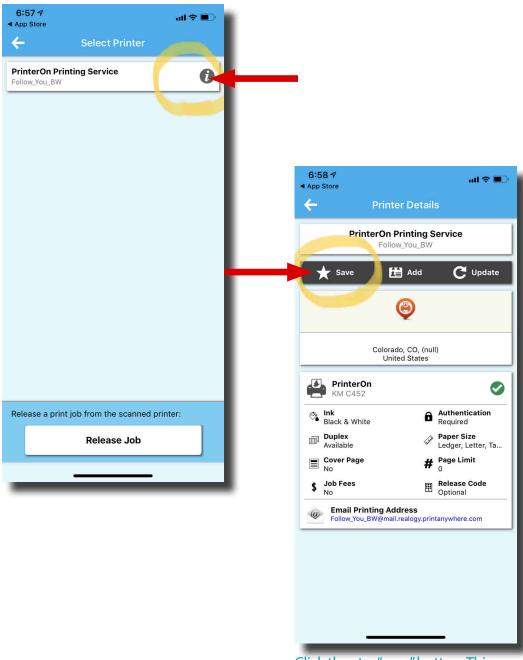

Click the star "save" button. This printer will be saved and show up immediately for future mobile printing.

# You are now ready to Print!

# Add applications to MobilePrinting

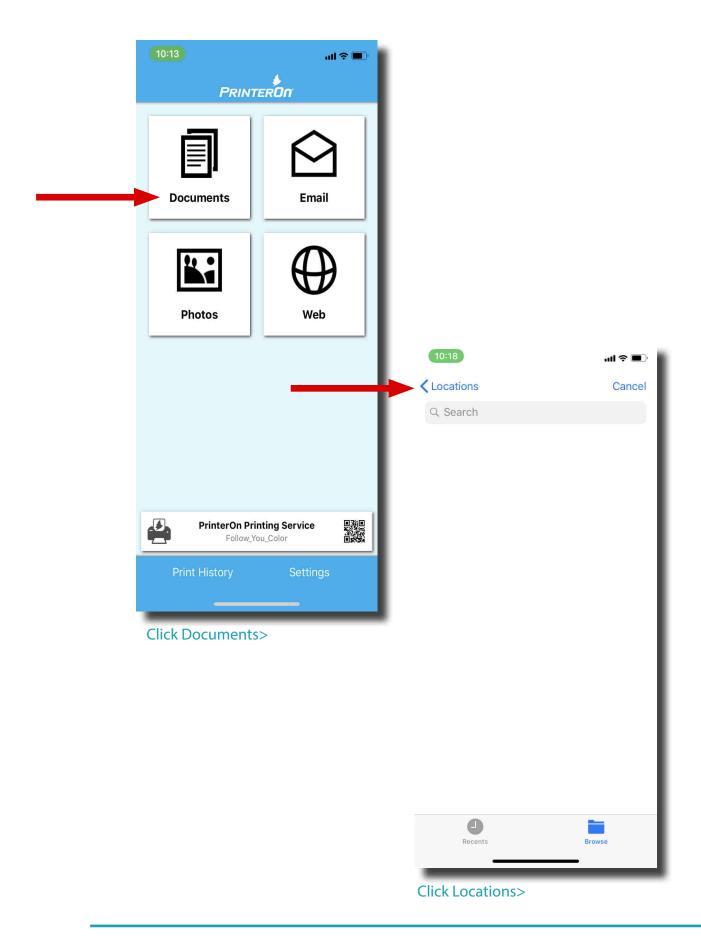

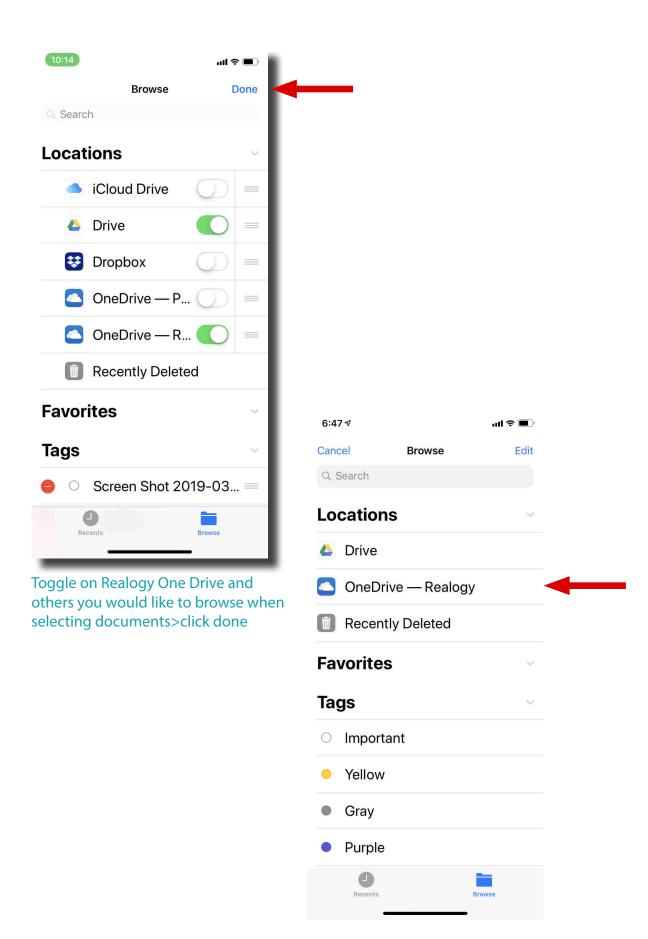

Click the area you would like to browse

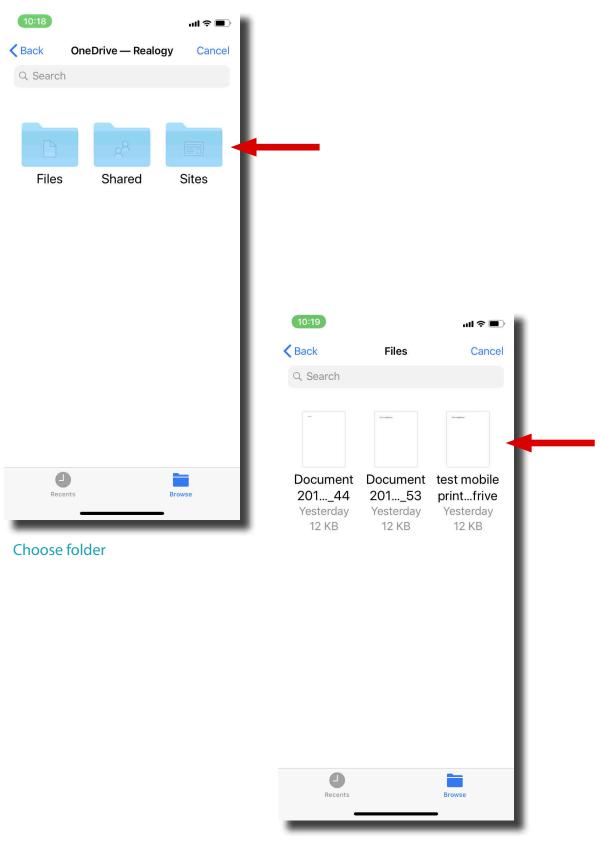

Choose document you would like to print

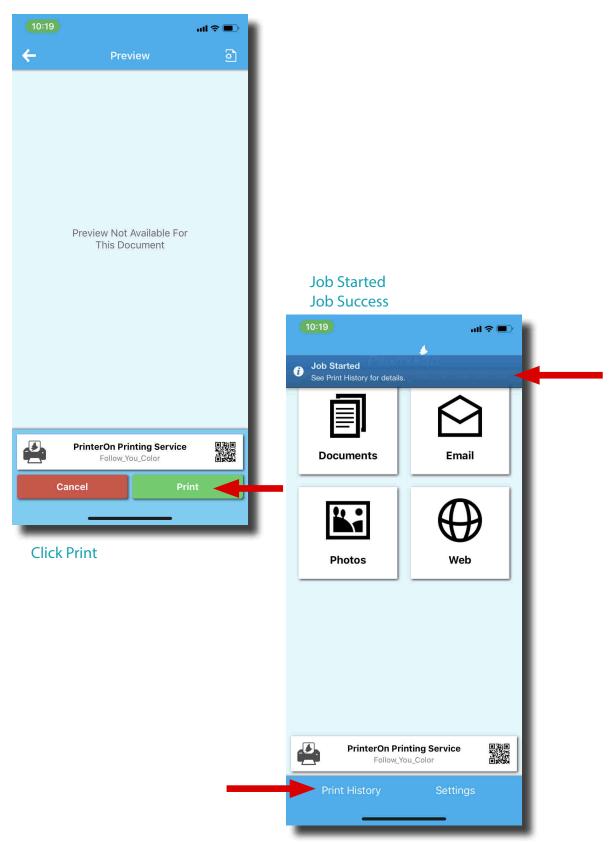

Optional - click Print History to see jobs completed

#### **Print History**

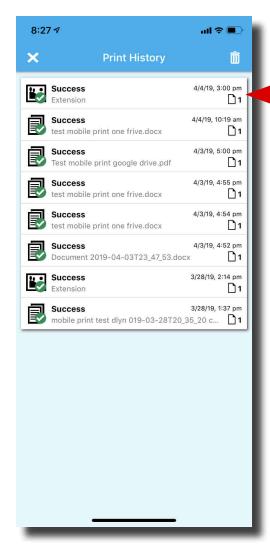

Choose the print job you would like more details on.

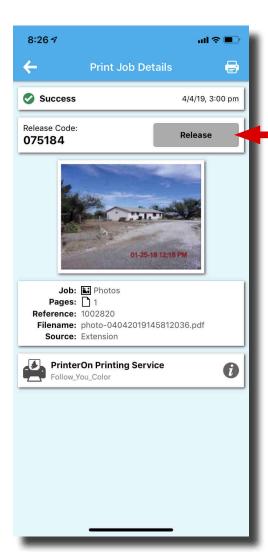

You do not need to use a release code at this time - your job has released to the printer.

# Using PrinterOn App ShareSheet

From inside an App you can check your ability to print

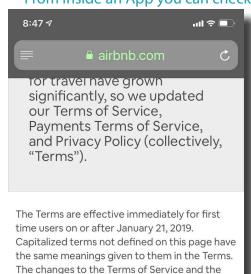

The changes to the Terms of Service and the Payments Terms of Service will go into effect for all existing users on March 27, 2019. When you use Airbnb on or after that day, we'll ask you to agree to the new Terms of Service and Payments Terms of Service. Please take the time to read them carefully. The updated Privacy Policy will automatically come into effect for all existing users on March 27, 2019. Your continued use of the Airbnb Platform from that day on will be subject to the new Privacy Policy.

Key changes to the Terms include:

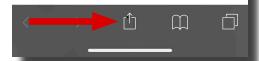

In the app choose the send button. Depending on the App you may need to choose 'Share" "Open With," or 'Send To"

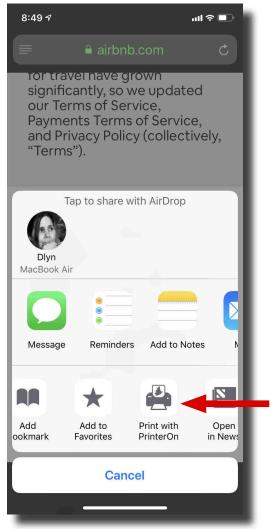

Swipe bottom row until you find Print with PrinterOn click Printeron app will open and render document > click print

# **Copyright Notice**

Copyright 2019 by X-Central, LLC.

All rights reserved. No part of this publication may be reproduced, stored in a retrieval system, or transmitted, in any form or by any means, electronically, mechanical, photocopy, recording, or otherwise, without the prior written position of X-Central, LLC.

#### Disclaimer:

X-Central, LLC makes warranty with respect the adequacy this no to documentation, programs, or hardware, which it describes for any particular purpose, or with respect to the adequacy to produce any particular result. In no event shall X-Central, LLC be held liable for special, direct, indirect, or consequential damages, losses, costs, chargers, claims, demands, or claims for lost profits, fees, or expenses of any nature or kind.

Version 2.0 March 2019

X-Central provides improved and efficient workflow and greater transparency through our cloud-based mobile print solutions, cost recovery, and IT support

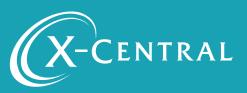